# **ICC SWIG 103**

(TEC classroom – level B)

This room utilizes a ceiling-mounted projector, focused on a wall-mounted pull down screen.

## **Displaying Video or Computer Sources**

- 1. At the Instructor Station: Press a finger to the control touch panel to awaken the system and access controls.
- 2. Press the **PC** (or any source) button to turn on the display system. The lamp-less laser projector will warm up quickly. *No controls will function during warm up.*
- 3. After the warm up, you can select any source using the appropriate buttons. (Buttons illuminate when active.) It's recommended to wait a few seconds between input selections.
  - Press the <u>PC</u> button to display the installed Instructor PC. There are courtesy USB ports on the front of the Instructor PC or on an adjacent USB extender.
  - INSTRUCTOR PC LOGON: \*\*\*Use your UNET name and password, in the USERS domain. \*\*\*
- 4. Press the <u>LAPTOP HDMI/VGA</u> button to activate laptop connectivity. Depending upon the room, a secondary press may be needed from a pop-up page, selecting either HDMI or VGA. Both cables are provided at the instructor station. *Users must provide their MAC*, *DisplayPort or usb-C adapters*.
  - Laptops looking for wireless internet may be logged securely to the Eduroam network using your full UNET address and password, or to the unsecure guest network, using a personal email address. Open a browser to access the log on process.
- 5. Press the <u>BluRay/DVD</u> button to select the player. A disc control page will appear on the touch panel allowing you to control the player.
- 6. Press the <u>AUX AV</u> button to activate front rack-panel inputs, allowing you to connect external video devices, such as a VHS player. If in need of a VHS player, contact Media Technology Services (MTS: 781-736-4635) in advance to request a temporary unit. Legacy VHS stock is diminishing, and requests are met based on inventory availability.
- 7. The <u>IMAGE MUTE</u>, <u>AUTO-IMAGE</u> and <u>ASPECT RATIO</u> buttons allow further adjustment of images on the screen

#### **Audio Controls**

- 1. Press the <u>SOURCE VOLUME ^. VOLUME v</u> and <u>MUTE</u> buttons to control levels.
- 2. If microphones are connected, press <u>MIC VOLUME</u> and these same buttons become microphone level controls, for recording or sending to an Assisted Listening Device.

  Revert back to **SOURCE VOLUME** for device level control.

### Playing Audio through the system

Audio discs and files will play through the PC, your laptop / tablet, or the BluRay player. Press the source button for your chosen device. You can also play audio by connecting a media player to the stereo (3.5mm) connector on the rack panel, and selecting AUX AUDIO

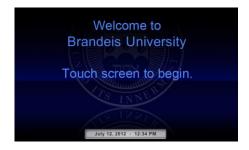

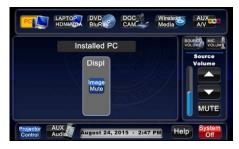

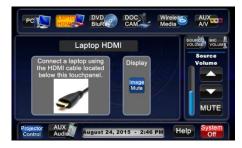

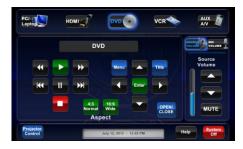

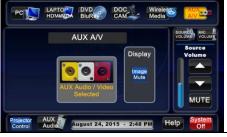

# When Finished

Press <u>SYSTEM OFF</u>, and confirm by pressing <u>POWER</u>
<u>DOWN</u>. Be sure the lamp-less laser projector begins to power off with its brief cool down process! Help conserve display life!